#### To Remove the Remote Indicator from its Sleeve

Ease the latching ears  $\mathbb O$  outwards and pull the unit forward. When plugging back in ensure that the latching ears click into place to maintain the IP65 sealing

# Installation

2. Fit the IP65 sealing gasket behind the front bezel of the unit

- 3. Insert the unit in its sleeve through the cut-out.<br>4. Spring the panel retaining clips into place. Secure the 4. Spring the panel retaining clips into place. Secure the unit in position by holding it level and pushing both retaining clips forward.
- Peel off the protective cover from the display

This remote indicator is intended for permanent installation, for indoor use only, and enclosed in an electrical panel Select a location which is subject to minimum vibrations, the<br>ambient temperature is within 0 and 55°C (32 - 131°F) and humidity 5 to 95% RH non condensing.

The unit can be mounted on a panel up to 15mm thick To ensure IP65 front sealing against dust and water, mount on a non-textured surface.

#### Recommended Minimum Spacing

If more than one unit is mounted in the same panel they should be spaced to allow sufficient air flow between them.

45 mm  $-0.0 + 0.6$ 1.77 inch -0.00, +0.02 Panel Cut-out Model 32h8e 92 mm - 0.0 + 0.8 3.62 inch - 0.00, +0.03

Cut out the panel to the size shown.

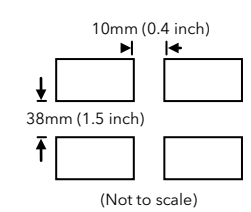

Caution: Live sensors. The remote panel is designed to operate if the temperature sensor is connected directly to an electrical heating<br>element. However, you must ensure that service personnel do not touch connections to t all cables, connectors and switches for connecting the sensor must be mains rated for use in 230Vac +15%: CATII. Wiring. It is important to connect the unit in accordance with the data in this sheet. Wiring must comply with all local wiring regulations, i.e. UK, the latest IEE wiring regulations, (BS7671), and USA, NEC Class 1 wiring methods.

# $\overline{\bigoplus_{\text{Do not connect}}$  AC supply to low voltage sensor input or low level inputs and outputs.

Voltage rating. The maximum continuous voltage applied between any of the following terminals must not exceed 230Vac +15%:

 $\bullet$  relay output to logic, dc or sensor connections;

• any connection to ground.

Conductive pollution. Electrically conductive pollution i.e. carbon dust, MUST be excluded from the enclosure in which the Remote Pane is installed. To secure a suitable atmosphere in conditions of conductive pollution, fit an air filter to the air intake of the enclosure. Where condensation is likely, include a thermostatically controlled heater in the enclosure.

Grounding of the temperature sensor shield. In some installations it is common practice to replace the temperature sensor while the Remote Panel is still powered up. Under these conditions, as additional protection against electric shock, we recommend that the shield of<br>the temperature sensor is grounded. Do not rely on grounding through the framework

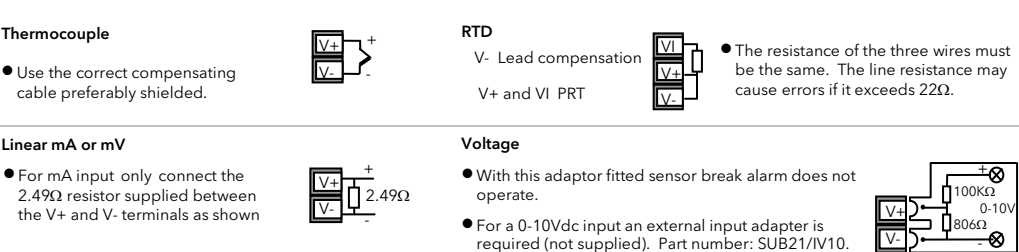

Digital communications uses Modbus protocol - EIA485 (3-wire) and is used to communicate with EPower using the RJ45 socket on

32h8e Terminal | RJ45 Pin Number Common  $Rx A(+)$  $H = 1$  Tx B(-)

Over Temperature Protection. To prevent overheating of the process under fault conditions, a separate over-temperature protection unit should be fitted which will isolate the heating circuit. This must have an independent temperature sensor. The 32h8e is intended for this function.

# Safety and EMC Information (continued)

The Remote Panel must not be wired to a three phase supply with an unearthed star connection. Under fault conditions such a supply could rise above 264Vac with respect to ground and the product would not be safe.

- Wiring Sensor (Measuring) Input Wire Sizes • Do not run input wires with power cables The screw terminals accept wire sizes from 0.5 to 1.5 mm (16 to 22AWG). Hinged covers prevent hands or metal making accidental contact with live wires. The rear terminal screws should be tightened to 0.4Nm (3.5lb in). • When shielded cable is used, it should be grounded at one point only Terminal Layout 32h8e Communication 2012 11:00 Output 3 (OP3) PV Retransmission V/mA Output 1 (OP1) Line Supply 100 to 230Vac 48/62Hz Dig in B Changeover Relay  $\bigtriangleup$  Ensure that the ÷۰  $\bullet$  Use the correct compensating supply to the unit does not cable preferably shielded. exceed 230Vac +15%. N L 3D 3C 3B 3A LC LB 2B 2A 1B 1A Linear mA or mV - + • For mA input only connect the 2.49Ω resistor supplied between the V+ and V- terminals as shown V- |||V+||| VI||| LA|| C |||CT|||HF||HE||HD|||AC||AB|||AA Digital Communications  $T/C$ B(-) A(+) COM Digital Comms Pt100  $\Box$ the underside of the EPower controller. Dig in A HD  $_{\text{mVVV}}$   $_{\text{mV/V}}$   $_{\text{mV/V}}$ + mA include the 2.49 $Ω$  load resisto  $\bullet$  EIA485 (3-wire) Common HE Rx A(+) · Isolated 240Vac HF Tx B(-) Remote Panel Power Supply Example Wiring Diagram Line ! Ensure that you have the correct supply for your instrument L Do not switch power off to the EPower controller. Neutral N 1. Check order code of the remote panel supplied 2. Use copper conductors only. Auxiliary circuit fuse • High voltage supply: 100 to 230Vac, +/-15%, 3. The power supply input is not fuse protected. This should be provided externally. 48/62 Hz Safety requirements for permanently connected equipment state: 32h8e Fuse • Recommended external fuse ratings are as • A switch or circuit breaker shall be included in the building installation follows:- N Fuse type: T rated 2A 250V.• It shall be in close proximity to the equipment and within easy reach of the operator N L • It shall be marked as the disconnecting device for the equipment. Note: a single switch or circuit breaker can drive more than one instrument. **Outputs** The unit is supplied as standard with a changeover relay on output 1 and analogue (voltage or current) on output 3.  $-\sqrt{1}$ Output 1 Relay (Form C changeover) Output 3 Analogue (V or mA) Furnace **Temperature Thermocouple** OP1 ● Isolated output 240Vac CATII OP3 •Isolated output 240Vac CATII • Used for analogue retransmission of PV • Contact rating: 2A 264Vac resistive + 1A 3A • Configurable: 0-20mA, 4-20mA, 0-5V, 0-10V, 1- - • Output functions: Alarm 1B 5V, 2-10V. 3B 2A  $\bullet$  Max load resistance: 500 $\Omega$  $\bullet$  Calibration accuracy:  $\pm$ (<0.25% of reading + not use in these installations.  $<$ 50 $\mu$ A)
	-
	- Any external components (such as zener barriers) connected between sensor and input terminals may cause errors in measurement due to excessive and/or un-balanced line resistance, or leakage currents.
	- Sensor input not isolated from the logic outputs & digital inputs

The remote panel is normally ordered as an option with EPower units. It is a fixed hardware build consisting of a relay output in OP1 and an analogue output on OP3. There is no user communications since this is used to communicate with EPower and the supply is high voltage only (100 - 230Vac). The unit is configured using a 'Quick Start' code on initial start up.

Note: Alarm relays within the unit will not give protection under all failure conditions.

Installation Requirements for EMC. To comply with European EMC directive certain installation precautions are necessary:-

• General guidance. Refer to EMC Installation Guide, Part no. HA025464.

- Relay outputs. It may be necessary to fit a suitable filter to suppress conducted emissions. Filter requirements depend on the type of load.
- Table top installation. If using a standard power socket, compliance with commercial and light industrial emissions standard is usually required. To comply with conducted emissions standard, a suitable mains filter must be installed.

# $\overbrace{1}$  The safety and EMC protection can be seriously impaired if the unit is not used in the manner specified. The installer must ensure the safety and EMC of the installation.

Safety. This instrument complies with the European Low Voltage Directive 2006/95/EC, by the application of the safety standard EN 61010. Unpacking and storage. If on receipt, the packaging or unit is damaged, do not install but contact your supplier. If being stored before use, protect from humidity and dust in an ambient temperature range of -10 $^{\circ}$ C to +70 $^{\circ}$ C.

**Electrostatic discharge precautions.** Always observe all electrostatic precautions before handling the unit.

Enclosure of Live Parts. To prevent hands or metal tools touching parts that may be electrically live, the Remote Panel must be installed in an enclosure.

This diagram is not intended to show load connections, load fusing, isolator, or other components associated with high power connections. It shows communications connections and the over temperature contactor connections.

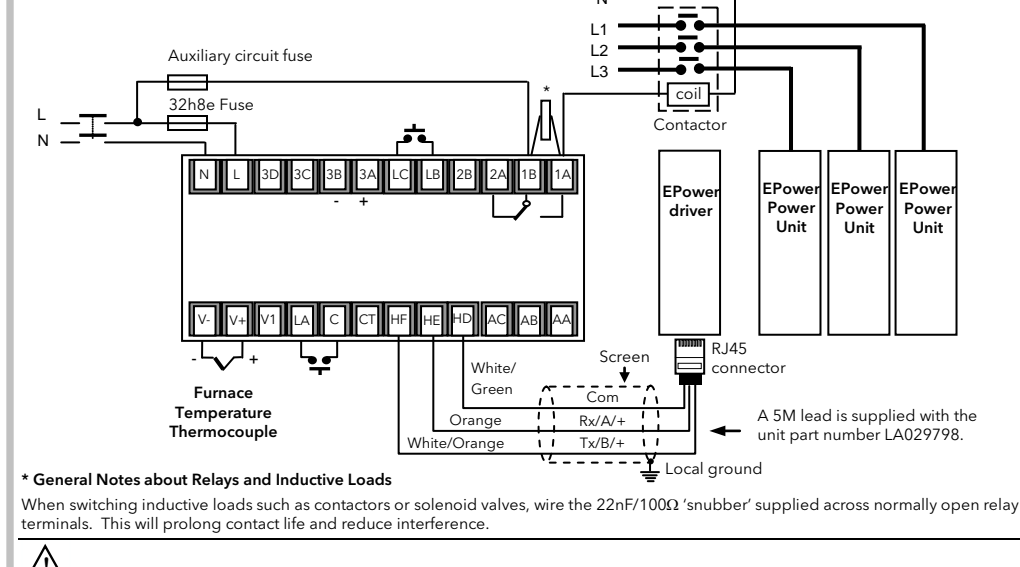

WARNING Snubbers pass 0.6mA at 110V and 1.2mA at 230Vac, which may be sufficient to hold on high impedance loads. Do

N

#### 32h8e EPower Remote Panel – Installation and Operating Instructions

Model number 32h8e is a horizontal 1/8 DIN indicator and alarm unit that performs the dual function of remote display for EPower and independent 'policeman'. The latter is intended to disconnect power should an over temperature (or other excess process condition) occur.

32h8e communicates with EPower using Modbus protocol via the 3-wire EIA485 RJ45 connector located on the underside of the EPower driver.

This installation sheet provides step by step instructions to help you to install, wire, configure and use the remote panel.

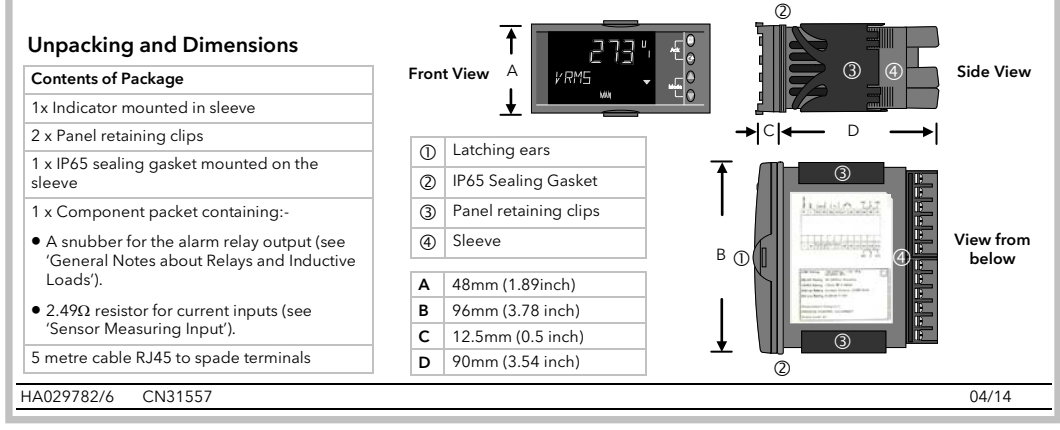

32h8e is based on indicator series 3200i and has the same and additional features as this instrument. For features not covered in these instructions, please refer to 3200i User Guide Part No HA029006.

This guide and other related handbooks such as EPower User Guide (part No HA179769) can be downloaded from www.eurotherm.co.uk.

# Safety and EMC Information

nded for industrial temperature and process control applications within the requirements of the European Directi

on Safety and EMC.

The information contained in this manual is subject to change without notice. While every effort has been made to ensure the accuracy of the information, your supplier shall not be held liable for errors contained herein.

Service and repair. This instrument has no user serviceable parts. Contact your supplier for repair.

Cleaning. Isopropyl alcohol may be used to clean labels. Do not use water or water based products. A mild soap solution may be used to clean other exterior surfaces.

**Electromagnetic compatibility.** This instrument conforms with the essential protection requirements of the EMC Directive 2004/108/EC, by<br>the application of a Technical Construction File. It satisfies the general requireme

Caution: Charged capacitors. Before removing an instrument from its sleeve, disconnect the supply and wait at least two minutes to allow capacitors to discharge. Avoid touching the exposed electronics of an instrument when withdrawing it from the sleeve. Safety Symbols. Symbols used on the instrument have the following meaning:

 $\sqrt{\frac{1}{\Omega}}$  Caution, refer to accompanying documents)  $\Box$  Equipment protected throughout by DOUBLE INSULATION

Installation Category and Pollution Degree. This unit has been designed to conform to BSEN61010 installation category II and pollution degree 2, defined as follows:

•Installation Category II (CAT II). The rated impulse voltage for equipment on nominal 230V supply is 2500V.

• Pollution Degree 2. Normally only non conductive pollution occurs. However, a temporary conductivity caused by condensation must be expected.

Personnel. Installation must only be carried out by suitably qualified personnel

If EPower is configured via QuickStart and the functionality of the Analogue Input is not set to Setpoint then the Quick Start does not enable any of the SetProv function blocks, allowing each Control Block setpoint to be set locally.

If EPower is configured via the Graphical Wiring Editor (using iTools configuration package) then it is possible to enable all of the SetProv function blocks, allowing each Control Block to have individual setpoints either local or remote.

This flexibility has an impact on the 32h8e with regard to the availability of the Setpoint parameters and when the REM/MAN beacons should be lit.

It should be noted that it is assumed that if the user requires another source for the Control.Setpoint i.e. a user value then the user will wire the user value to one of the SetProv's remote setpoints and NOT directly to the Control's setpoint.

#### EPower SetProv Configurations

If EPower is configured via Quick Start and the functionality of the Analogue Input has been set to Setpoint then, in a multiple network configuration, the Quick Start will wire SetProv.1 to all of the networks associated Control.Main.SP, allowing each Control Block to share the same local or remote setpoint. This is shown in the diagrams below which are taken from iTools configuration package.

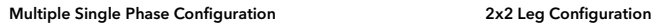

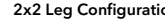

ote<sup>r</sup>

note2

s<br>Ramo

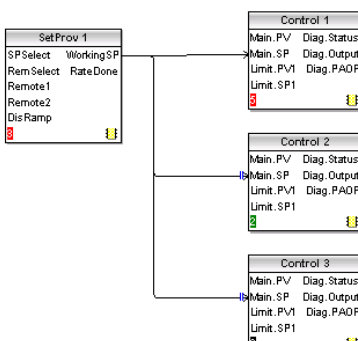

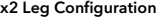

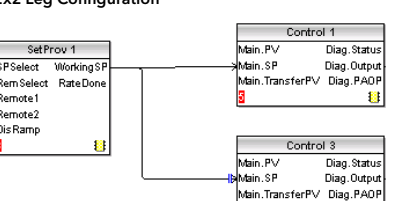

# REM / MAN Beacons

The REM / MAN beacons are dependent upon which Network the currently displayed value is associated with. However, they are also dependent upon which, if any, SetProv function blocks are enabled as described below:

ontro 1 Control 2 **Control** 3

# When displaying a Network 1 parameter

**SetPro** 1 Contro 1 Contro 3

If no SetProv blocks are enabled then the MAN beacon is always lit else REM / MAN depends upon SPselect of SetProv.1

# When displaying a Network 2 parameter

- •If no SetProv blocks are enabled then the MAN beacon is always lit
- •If 2x2Leg configuration and SetProv.1 and SetProv.3 are enabled then REM / MAN depends upon SPselect of SetProv.3
- •If 2x2Leg configuration and SetProv.1 is enabled but SetProv.3 is not then REM / MAN depends upon SPselect of SetProv.1
- •If single phase configuration and SetProv.1 and SetProv.2 are enabled then REM / MAN depends upon SPselect of SetProv.2
- •If single phase configuration and SetProv.1 is enabled but SetProv.2 is not then REM / MAN depends upon SPselect of SetProv.1

Parameters are listed under headings associated with a particular function. The function heading is chosen by repeatedly pressing  $\textcircled{\texttt{m}}$ . Parameters associated with the function are selected by repeatedly pressing  $\circlearrowleft$ .

The list of parameters under each heading is the same as the 3200i series and these are listed in the manual HA029006<br>downloadable from www.eurotherm.co.uk. The exception to this are three additional parameters in the Acce herm.co.uk. The exception to this are three additional parameters in the Access List. These are

## When displaying a Network 3 parameter

- •If no SetProv blocks are enabled then the MAN beacon is always lit
- •If SetProv.1 and SetProv.3 are enabled then REM / MAN depends upon SPselect of SetProv.3
- •If SetProv.1 is enabled but SetProv.3 is not then REM / MAN depends upon SPselect of SetProv.1

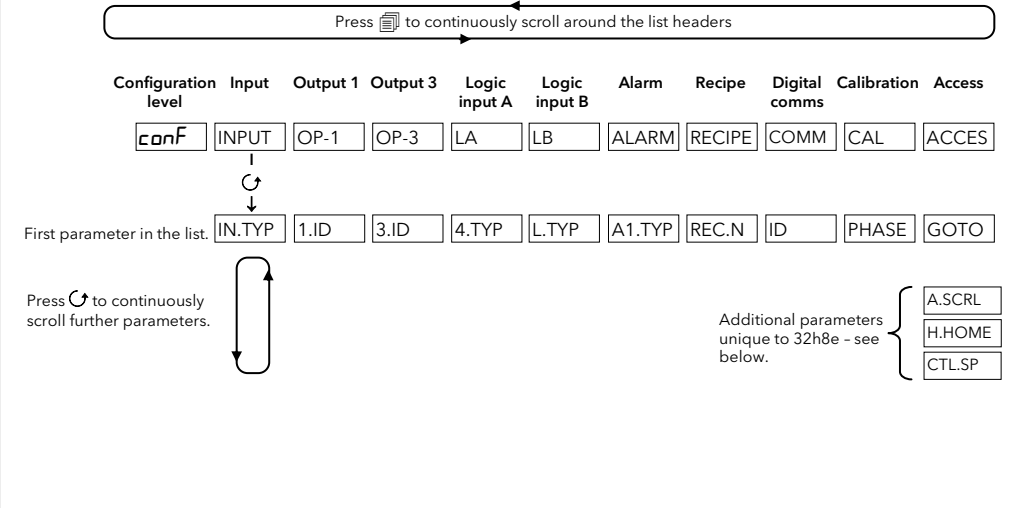

## When displaying a Network 4 parameter

Configuration Level will enable the fundamental characteristics of the indicator to be changed. This includes parameters in the Quick Configuration code plus others.

Operation at both levels is explained in the 3200i Engineering Handbook Part No. HA029006 which can be downloaded from w.eurotherm.com

- •If no SetProv blocks are enabled then the MAN beacon is always lit
- •If SetProv.1 and SetProv.4 are enabled then REM / MAN depends upon SPselect of SetProv.4
- •If SetProv.1 is enabled but SetProv.4 is not then REM / MAN depends upon SPselect of SetProv.1

**Restriction of Hazardous Substances (RoHS)** 

**Product group** 

#### **Table listing restricted substance**

Chinese

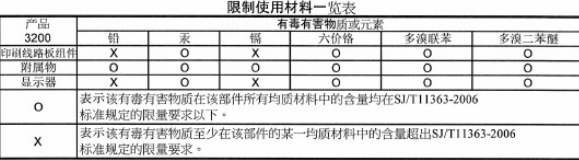

English

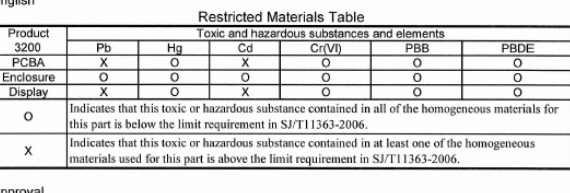

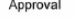

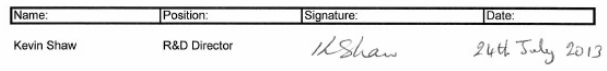

# $i \nabla \times \mathbf{e} \times \mathbf{e} \times \mathbf{e} \times \mathbf{e}$ Eurotherm

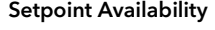

# Multiple Single Phase Configuration

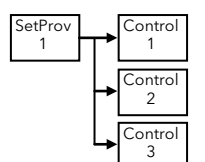

From any display press and hold  $\Box$  for more than 5 seconds. LEu  $\Box$  will be displayed followed by  $\Box$  D  $\Box$  Press  $\blacktriangle$  or  $\blacktriangledown$  enter the passcode – 3 by default for a new instrument.

> With SetProv.1 supplying all control blocks then only the setpoint for network 1 is available on 32h8e.

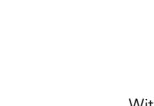

Press and hold  $\Box$  until 6010 appears. Press  $\blacktriangle$  or  $\blacktriangledown$  to select the required operating level. It is not necessary to enter a passcode when going from a higher level to a lower one.

> With no SetProv.1 function blocks enabled then the setpoints for network 1, network 2 and network 3 are available on 32h8e.

With SetProv.1 supplying both

control blocks then only the setpoint for network 1 is available on 32h8e.

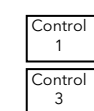

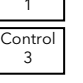

With no SetProv.1 function blocks enabled then the setpoints for network 1 and network 2 are available on 32h8e.

3200

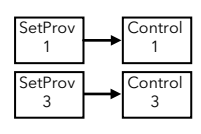

With each network being wired from its own SetProv then the setpoints for network 1 and network 2 are available on 32h8e.

Press  $\triangle$  or  $\blacktriangledown$  to select  $\frac{1}{2}E$  or  $\Pi$  o. See also 'Setpoint Editing' section. If set to YES the EPower control parameters (Current, Voltage, or Power) can be viewed, in Operator level, simultaneously with it's<br>associated Setpoint. When displaying an EPower control parameter the bottom line of the di setpoint.

2x2 Leg Configuration

Note: These diagrams show wiring within the EPower unit.

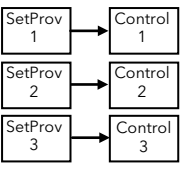

With each network being wired from its own SetProv then the setpoints for network 1, network 2 and network 3 are available on 32h8e.

# Navigation in Levels 3 and Configuration

The structure is the same in both levels but in Configuration level more parameters are available.

U.K. Worthing Eurotherm Ltd T(+44) 1903 268500 Einfo.uk@eurothe

described below.

Invensys, Eurotherm, the Eurotherm logo, Chessell,<br>EurothermSuite, Mini8, Eycon, Eyris, EPower, EPack<br>nanodac, piccolo, versadac, optivis, Foxboro, and<br>Wonderware are trademarks of Invensys plc, its<br>subsidiaries and affili trademarks of their respective owners. All rights are strictly reserved. No part of this document may be reproduced, modified or transmitted in any form by any means, neither may it be stored in a retrieval system other than for the purpose to act as an aid in operating the equipment to which the document relates, without the prior written permission of Invensys Eurotherm Limited. Eurotherm Limited pursues a policy of continuous development and product improvement. The specifications in this document may therefore be changed without notice. The information in this document is given in good faith, but is intended for guidance only.

# Level 3 and Configuration Level

**Level 3** makes all operating parameters available (if not read only). It is typically used when commissioning the indicator. Examples are<br>Input filter time constant, alarm latching, alarm delay, etc.

The sections on this page describe features which are additional to or differ from those available in the standard 3200i series indicators.

# To Select Access Level 3

#### To Select Configuration Level

When LEu  $\exists$  is displayed and before CD IE is displayed, press  $\blacktriangle$  or  $\nabla$  to 'goto' CanF. Press  $\blacktriangle$  or  $\nabla$  enter the passcode - 4 by default for a new instrument. The mnemonic  $\mathsf{LunF}$  will appear in the display

## To Return to Lower Levels

Note: EPower summary parameters are not available in Level 3 or Configuration Level.

# Features Which Differ from Standard 3200i Indicators

32h8e does not include Strain Gauge, 24Vac/dc Supply, User Digital Communications. The following features are unique to 32h8e.

# To Turn On Auto-scrolling (A.SCRL )

In Configuration level, press  $\text{m}$  to scroll to ACCES list. Press  $\bigcirc$  until R. 5 E R L (long message AUTO SCROLLING) is displayed. Press  $\blacktriangle$  or  $\blacktriangledown$  to select 5, 10, 30 or OFF. This sets the duration between scrolls in seconds.

#### To Hide the HOME Display (H.HOME)

In the ACCES list press  $\circ$  until H. H D M E (long message HIDE HOMEPAGE) is displayed. Press  $\blacktriangle$  or  $\blacktriangledown$  to select  $\texttt{HES}$ .

#### Control and Setpoint Display (ETL.5P)

When set to No the bottom line of the display is used to display the parameter name and parameter description (as per other indicator displays).

#### PV Retransmission

An EPower unit will generally be part of a wider system, and as such EPower parameters may be communicated to a Fieldbus Network Master i.e. SCADA package, PLC or DCS system. The 32h8e is an independent policeman, and, therefore, the process PV may also be communicated to the Fieldbus network master.

To this end, the 32h8e PV is periodically (every 0.5 second) written to the EPower's Instrument.Config.RemotePV parameter, which can be transmitted to the master device.

It should be noted that PV retransmission is also provided as an analogue (V or mA) signal using the analogue output OP3. This may be used as a back-up to the digitally communicated parameter in the event of a failure of the communications link

#### HOME Page Timeout

The 32h8e will inherit a HOME Page timeout from the 32h8i, this forces the display to go back to the HOME page after a period of keyboard inactivity.

However, in the 32h8e, if the current focus is on an EPower parameter then the HOME Page timeout will not be imposed. This will allow the user to display a specific EPower Network parameter indefinitely (auto-scrolling must be disabled).

### Digital Alarm Outputs

In the 32h8e up to 4 source parameters can be logically OR'ed together to give a digital output state see Engineering Handbook Part No. HA029006. The list of source parameters has the following addition to 1.SRC.A, 1.SRC.B, 1.SRC.C AND 1.SRC.D:-

# EP.RL All EPower alarms

Note the **FILL FI** (All Alarms parameter) also includes the above EPower alarms as well as indicator alarms.

# Manufacturing Address

[www.eurotherm.co.uk](mailto:Einfo.uk@eurotherm.comwww.eurotherm.co.uk)

© Copyright Eurotherm Ltd™ 2014

Eurotherm Limited will accept no responsibility for any losses arising from errors in this document.

# Switch On

A brief start up sequence consists of all segments of the display being illuminated followed by the firmware version number and the instrument type.

#### Initial Configuration

If it has not previously been configured (e.g. a new instrument) it will start up showing the 'Quick Configuration' codes.

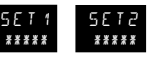

The upper section of the display shows the set selected, the lower

# $\sqrt{N}$

This consists of two 'SETS' of five characters section shows the five digits which make up the set.

- 1. Press any button. The first character will change to a flashing '-'.
- 2. Press  $\triangle$  or  $\blacktriangledown$  to change the flashing character to the required code shown in the quick code tables next section. Note: An  $\aleph$ indicates that the option is not fitted.
- 3. Press  $G$  to scroll to the next character or  $\equiv$  to return to the first character. When all five characters have been configured the display will go to Range High and Range Low then to Set 2.

When the last digit has been entered press  $G$  again, the display will show  $\overline{S}$ 

**PES**<br>Press **o**r **v** to  $E$ <sup>x</sup> II. The unit will then automatically start in operator level 1.

Incorrect configuration can result in damage to the process and/or personal injury. Instrument configuration must be carried out by a competent person authorised to do so. It is the responsibility of the person commissioning the Remote Panel to ensure the configuration is correct

> You will see a display similar to those shown - called the HOME display.

Adjust characters as follows:-.

 $\copyright$  Deeper access levels are available under the protection of passcodes - see following sections. If the Quick Codes do NOT appear during start up, this means that the unit has been re-configured in Configuration access level. The Quick Codes may then not be valid and are therefore not shown.

 $\mathbb{\copyright}$  The HOME display can be hidden in Configuration level - see back page ('To Hide the HOME Display').

 $\copyright$  The colour of the upper display can be set in the Quick Codes to be green or red or red on alarm

#### Subsequent Starts

Enter a passcode using the  $\blacktriangle$  or  $\blacktriangledown$  buttons. In a new unit the passcode defaults to 4. If an incorrect passcode is entered you must repeat the whole procedure

The unit will briefly show the quick codes during start up, then proceed to Operator Level 1.

If N, A, 1 or 2 is chosen in SET 1 of the Quick Configuration Codes the HOME display will show process (e.g. furnace) related parameters.

If I, V, P or E is chosen then the HOME display will show EPower parameters. The HOME display shown here appears if V is chosen in the Quick Configuration.

From the HOME display shown in the previous section, press  $\Box$  to show a summary of EPower parameters. **Process Variable**  $||$  Units  $||$  **Network selected** - for multiple networks  $\mathbf{v}$ Message Centre Operator Buttons (Level 1) Scrolling event/alarm messages or scrolling  $\vert 0 \vert$ Toggle between Process<br>
Temperature and summa help text  $\frac{6}{9}$ Temperature and summary See section 'Process Related Parameters' parameters Press to select a new  $\blacktriangledown$  flashing indicates communications with V RM5  $\begin{picture}(180,17)(-10,0) \put(0,0){\line(1,0){150}} \put(10,0){\line(1,0){150}} \put(10,0){\line(1,0){150}} \put(10,0){\line(1,0){150}} \put(10,0){\line(1,0){150}} \put(10,0){\line(1,0){150}} \put(10,0){\line(1,0){150}} \put(10,0){\line(1,0){150}} \put(10,0){\line(1,0){150}} \put(10,0){\line(1,0){150}} \put(10,0){\line(1,$  $\odot$ parameter. Hold down to EPower active. MAN continuously scroll through parameters.<br>Press to change or increase a **a** Press to change or increase a<br>value (if not read only). The 4 value will continuously Beacons accelerate if the button is held down.<br>Press to change or decrease ALM Alarm active (flashing red). This flashing state is over-ridden if a temperature *Therefore Street Secuse* a value (if not read only). The related alarm is acknowledged. value will continuously OP1 Lit when alarm output 1 is ON accelerate if the button is OP3 Lit when output 3 is configured to retransmit the process value held down. REM Lit when Remote Setpoint is selected on the EPower<sup>(1)</sup>. MAN Lit when Local Setpoint is selected on the EPower  $(1)$ . This beacon is network dependent i.e. it indicates that the state is true when a particular network is selected. See REM/MAN Beacons on last page.

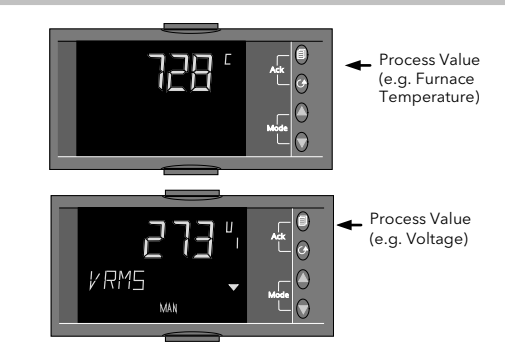

#### To Re-Enter Quick Code Mode

If you need to re-enter the 'Quick Configuration' mode this can always be done by powering down the unit.

Then hold  **b**utton down and power the unit up again. Keep the button pressed until you are requested to enter a passcode.

#### Front panel layout

From the chosen heading press  $\circlearrowleft$  to step through the list of parameters shown in the message centre. The value of the chosen parameter is shown in the upper display.

\*\* Energy parameters are only available if the Energy Counter feature is enabled in the connected EPower instrument.

This is displayed in a network list as  $WSP$ , (depending upon configuration). It is the working setpoint currently being used by the EPower unit, and may be the Local Setpoint or the Remote Setpoint derived from an analogue input or via digital communications.

Press  $\triangle$  or  $\blacktriangledown$  to raise or lower the value of the selected parameter shown in the upper part of the display.

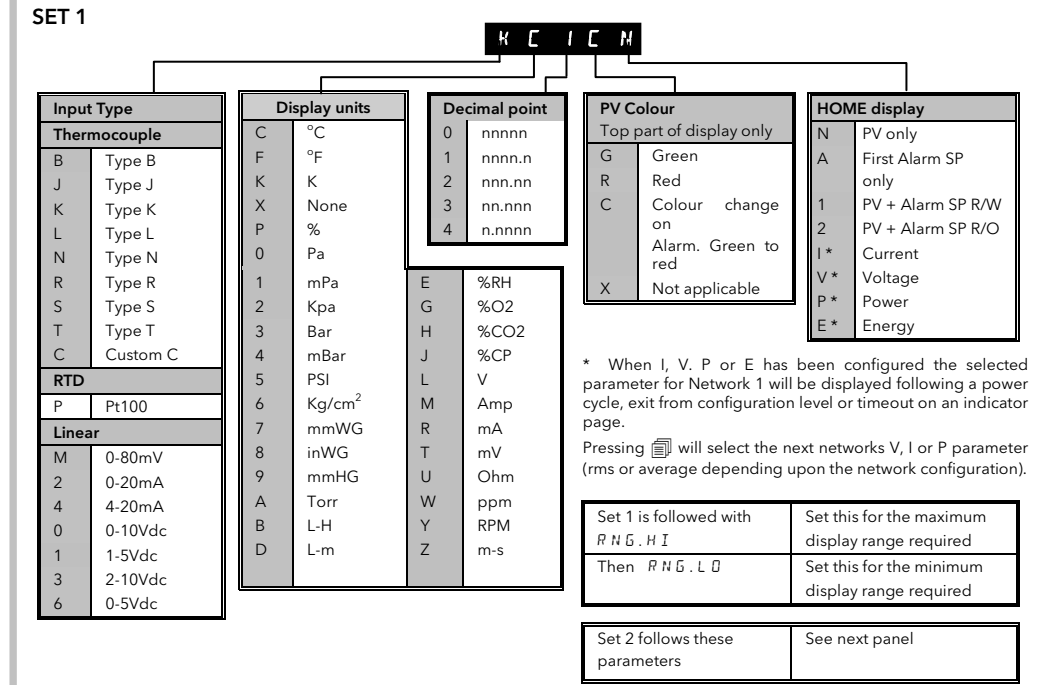

Setpoint is edited for 3 phase networks in the same way as single phase networks as described under 'Setpoint Editing<sup>'</sup>

Operating Level 2 parameters are described in a later section of this guide.

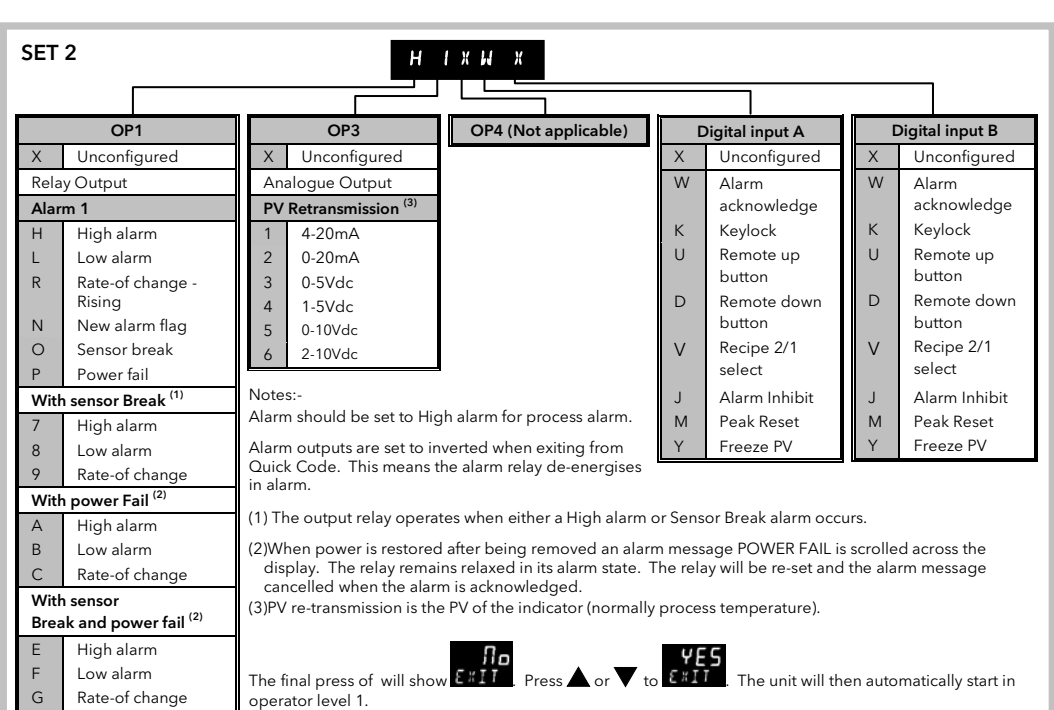

# Navigation Operator Level 1 (1 to 4 Single Phase Networks)

Press  $\Box$  to manually select between different list headings. These are:-

- Process related parameters, for example furnace temperature, alarm settings, etc.
- Network related parameters (EPower Summary Parameters) for example, voltage, current power, etc. A separate list is shown for each connected network (1 to 4). The network selected (if more than 1) is shown by the number 1 to 4 to the right of the parameter value.

When the 'Process' heading is chosen a scrolling description of the parameter mnemonic always appears once, 5 seconds after the parameter is first selected. If a Network heading is chosen the scrolling message appears only if there are no

alarms or events present.

Note:- The first parameter shown in this list may be Current, Voltage, Power or Energy depending on how it was configured using the Quick Start Code. The example diagram shows Current.

Lists of all possible parameters are shown in following sections.

Energy parameters within the the Process Indicator list refer to the Global Energy Counter in the EPower instrument.

#### Working Setpoint

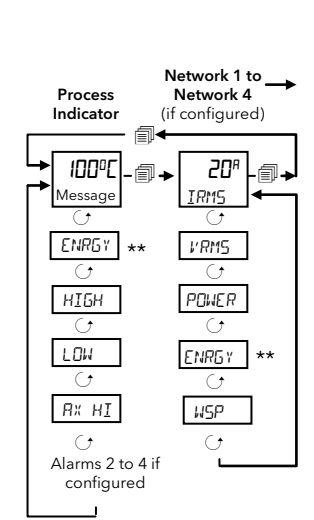

This includes 3 and 4 wire star, open delta, closed delta, 1 x 2-leg and 2 x 2-leg load configurations.

For these types of system it is necessary to also show the individual RMS values for Current and Voltage not just the average values.

The diagram shows a 2 x 2-leg configuration which comprises two networks.

For 1 x 2 leg or 3-phase configuration Network 2 is not applicable.

Press  $\Box$  to select between list headings.

Press  $\circled{t}$  to scroll around the list of parameters.

The parameter shown in the HOME display of Network 1 or 2 is configured by the last character in SET 1 of the Quick Codes. In the example here it is configured as I (for Current).

\* Alarms are only shown if configured.

The examples shown are:-

Alarm 1 High

Alarm 2 Low

Alarm 3 & 4 Rate of Change (rising or falling)

## Navigation Operator Level 1 and Level 2 (3 Phase Networks)

Operating Level

1

1

1

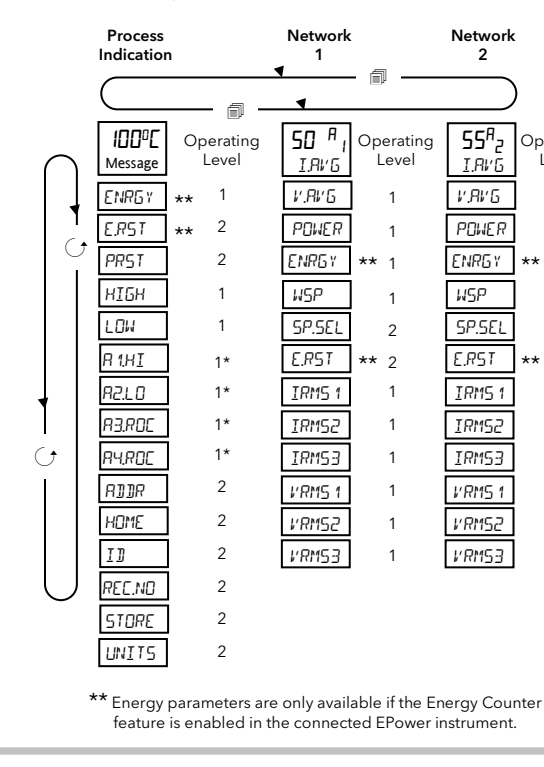

irmware versions from V1.20 onwards include a choice of how setpoint editing is presented. This is chosen in Configuration Level the parameter CTL.SP CONTROL AND SETPOINT DISPLAY.

1

1

1

2

 $\mathfrak{2}$ 

1

1

1

Ļ

1

\*\*

\*\*

# Setpoint Editing

When Current, Voltage, Power or Energy is displayed, the setpoint is viewed/changed as shown below:- These examples are shown for network 2.

 $CLLSP = \Pi \mathbf{a}$  This presentation is the only one available up to and including version V1.10. <sub>ء</sub> <sup>۾</sup> 30 Network Display Irms From any display press  $\triangle$  or  $\nabla$ ₩ 20% 2 The value of the the working setpoint is displayed. wsp Press **A** or again  $\ddotmark$ 20% 2 The value of the local setpoint is displayed. sp Press **▲** or ▼ again to raise or lower the setpoint. 50 % sp Once the edit is confirmed, or no edit has taken place, the display  $\frac{1}{2}$  reverts to the parameter originally being viewed. 2 IRMS

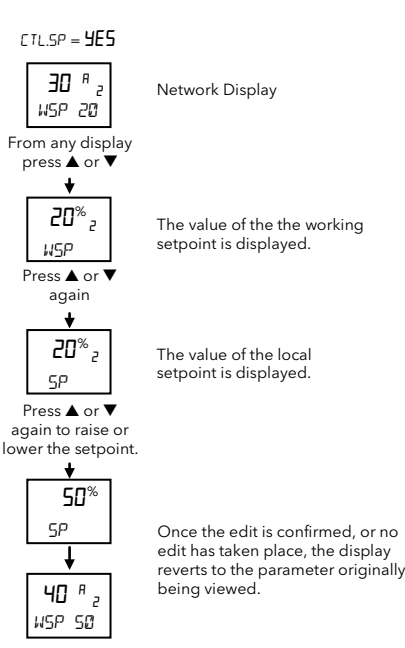

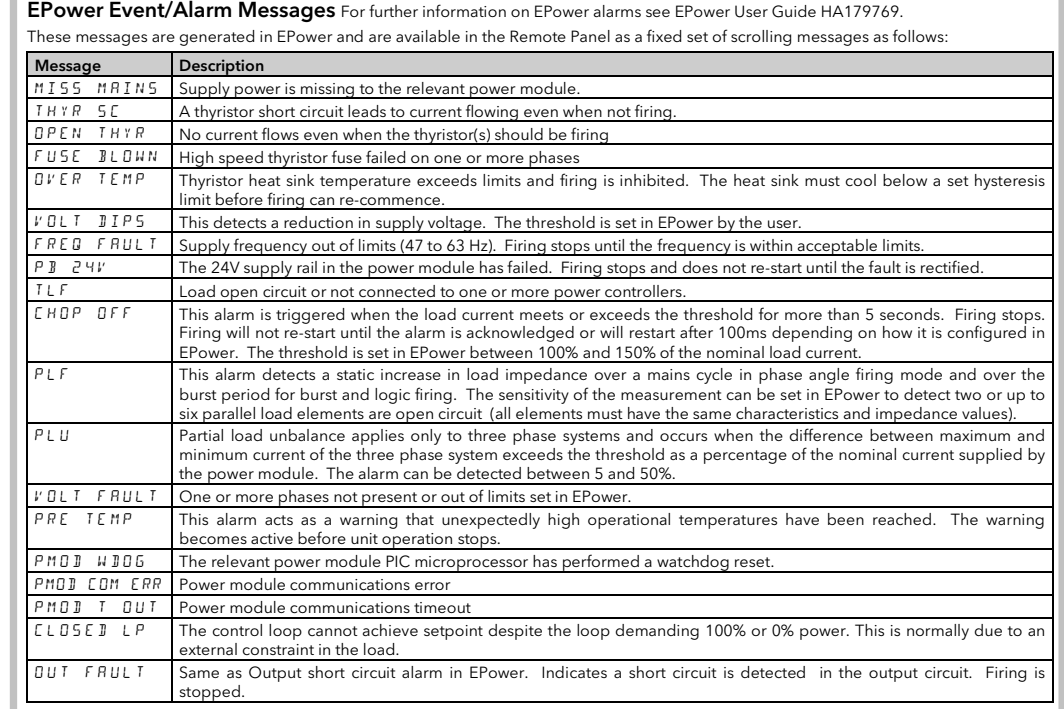

Up to four alarms can be configured (in configuration level). Each alarm may configured as High, Low, Rising or Falling Rate of Change. If any alarm occurs, the red ALM beacon will flash, any output attached to the alarm will operate and a scrolling text message will describe the source of the alarm, for example ALARM 1 HIGH, MISS MAINS, etc.

The alarm beacon and flashing display become steady. Any output attached to the alarm remains active. However, if the temperature alarm disappears and the EPower alarm is still active then the 32h8e display resumes flashing. By default alarms are configured as non-latching, de-energised in alarm. The alarm indication in 32h8e is only reset if the alarm condition<br>disappears. If you require latched alarms, please refer to the Engineering Handboo

An alarm condition ( $5$ br) is indicated if the sensor or the wiring between sensor and indicator becomes open circuit or over range. For a PRT input, sensor break is indicated if any one of the three wires is broken.

#### Alarm Indication

If the display is configured for red on alarm (Quick Code C) the PV will also flash when an alarm occurs.

#### Alarm acknowledgement

Press  $\Box$  and  $\bigcirc$  (Ack) together.

A global acknowledge of EPower alarms takes place when either the indicator HOME page is selected or when on the EPower HOME<br>page (Network 1 Irms or lavg) AND the indicator HOME page is hidden. The action of this button depends on the source of alarm, as follows:-

> These errors are indicated by the way of a blinking message on the top display when on the HOME page or on an EPower Page. The messages for the above errors respectively are: Com.Er EP.CnF EP.Er

#### EPower Alarm

The alarm indication in the EPower controller only is acknowledged – it is still indicated in 32h8e.

#### Temperature (Process) Alarm

The alarm beacon and flashing display become steady. Any output attached to the alarm remains active.

# EPower Plus Temperature (Process) Alarm

#### Sensor Break Indication

If EPower has multiple Networks then auto scrolling will be performed vertically changing the Network but keeping the focus on the eter type as seen in the diagram below

For mA input sensor break will not be detected due to the load resistor connected across the input terminals.

For Volts input sensor break may not be detected due to the potential divider network connected across the input terminals.

## Level 2 Parameter List – Process Parameters.

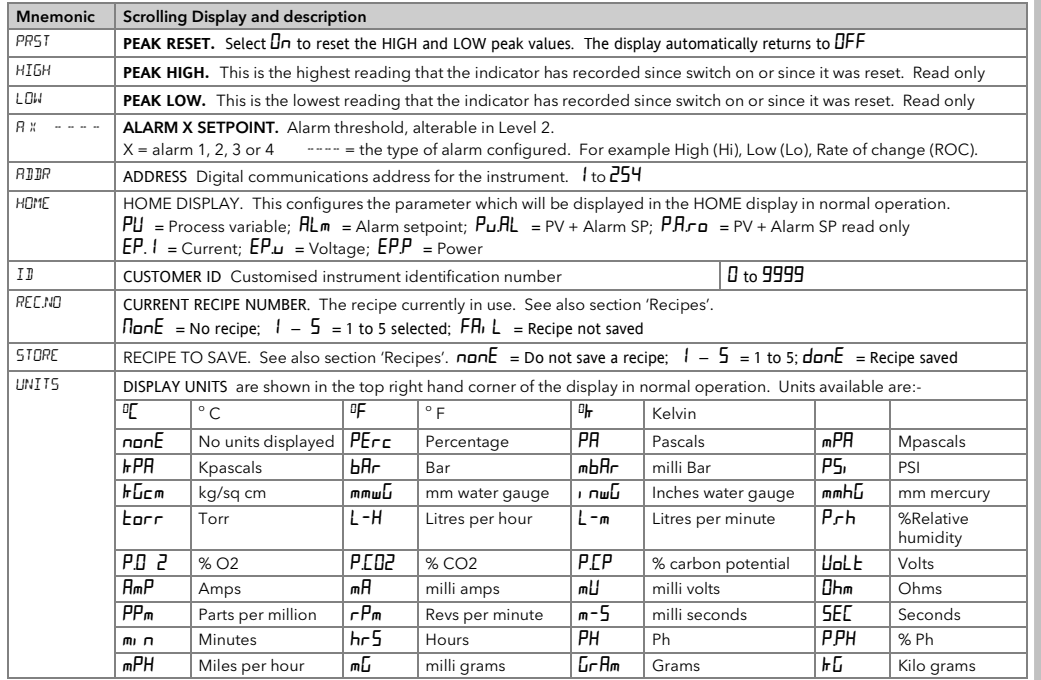

2. After a few seconds the display will show:- 2. After a few seconds the display will show:<br>3. Release 1 (If no button is pressed for 45 seconds the display returns to the HOME display)

- 
- 4. Press  $\blacktriangle$  or  $\nabla$  to choose LEu  $\vec{c}$  (Level 2)

4. After 2 seconds the display will show:- 5. Press  $\triangle$  or  $\nabla$  to enter the pass code. Default = ' $\overline{c}$ '

The value of the parameter is shown in the upper display. Press  $\blacktriangle$  or  $\blacktriangledown$  to adjust the value. If the value is read only ----- will be displayed.

These RMS values are available in Network 1 (3 Phase and 2 Leg) and Network 2 (2x2Leg) in Level 1 and Level 2 and will be part of the rmal navigation as shown belo

# Errors

There are several additional errors that are indicated. These are:

Communication Errors:

Modbus master transactions between EPower and the 32h8e fail / timed out. Configuration Error:

The number of power modules is 0, not able to show Current, Voltage or Power values. EPower Errors

At least one Fatal Error, Config Error or Standby Error has been reported by the EPower instrument.

# Recipes

It is possible to store operating values in up to five different recipes by taking a snapshot of the current settings and storing these in a recipe number.

Examples, of typical operating parameters may be alarm setpoint values. A particular recipe number may then be recalled for a particular process.

# To Store Values in a Recipe

- 1. In the list of parameters, press  $G$  to select STORE
- 2. Select a recipe number from 1 to 5 in which to store the current settings. The indicator will show **danE** when the values are<br>stored. All previous values which may have been stored in this recipe are overwritten.

# To Load a Recipe

- 1. In the list of parameters, press  $G$  to select REC.ND
- 2. Select a recipe number from 1 to 5 in which the required settings have been stored. The values will automatically loaded from the recipe. If no values have been stored in that recipe  $FH_1 L$  will be indicated.

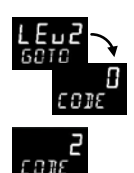

# Auto Scrolling

Auto scrolling is active if it has been configured in Configuration level - see last page ('To Turn On Auto-scrolling'). It allows the power<br>related parameters (see previous page) to be continuously selected in turn. If EP

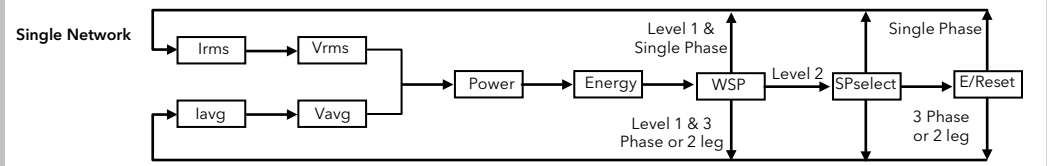

Note:- if the next parameter in the scroll (in either auto-scrolling method) is not available, the scroll will continue to the next + 1 parameter. The duration between scrolls can be configured as OFF, 5, 10, 30 seconds. See 'To Turn On Auto-scrolling'.

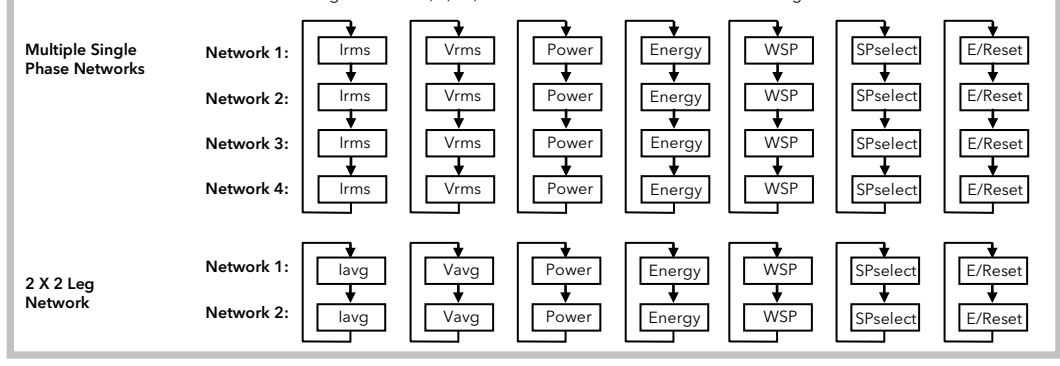

## Level 2 Parameter List – Network Parameters

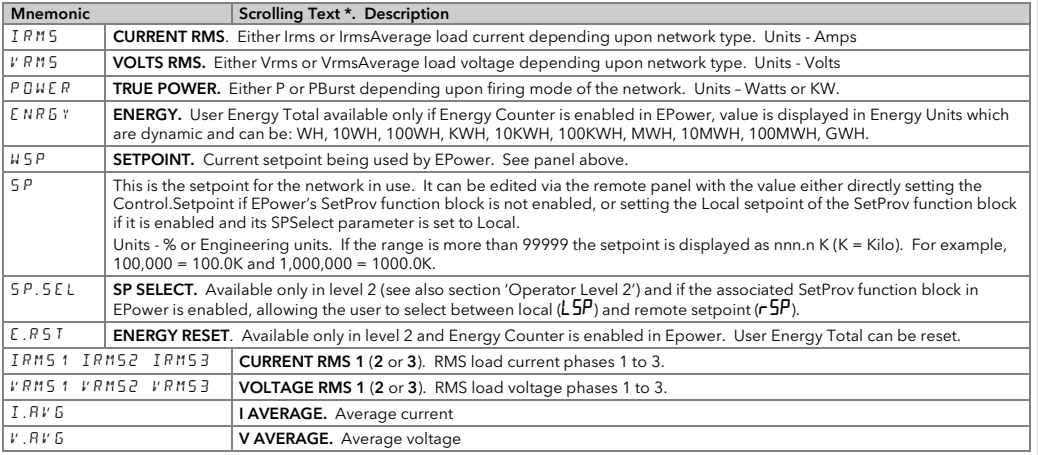

\* The scrolling help message for the currently displayed parameter is only shown if no event/alarm messages are active.

If EPower has multiple Networks then the network number (1 - 4) will be displayed on the right hand side under the parameter units. This is to ensure that the user can see which network the currently displayed parameter relates to, even when a message (event, alarm or help text) is being displayed.

#### Operator Level 2

Level 2 provides access to additional parameters. It is protected by a security code (2 by default). To Enter Level 2

From any display press and hold  $\textcircled{\textsf{I}}\bullet$ 

If an incorrect code is entered the indicator reverts to Level 1

To Return to Level 1

1.Press and hold

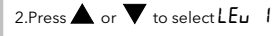

The indicator will return to the Level 1 HOME display. Note: A pass code is not required when going from a higher level to a lower level.

# Level 2 Parameters

In the HOME display, press  $G$  to step through the list of parameters, as in Level 1. The mnemonic of the parameter is shown in the message centre and after five seconds a scrolling text description of the parameter appears. Hold  $G$  down to continuously scroll.

If no key is pressed for 30 seconds the indicator returns to the HOME display.

Backscroll is achieved when you are in this list by repeatedly pressing  $\blacktriangle$  while holding down  $\bigcirc$ .

# To return to the HOME display at any time press  $\blacksquare$

The table below shows a list of parameters available in the Process List in Level 2.

#### Individual RMS values in a 3Phase Configuration

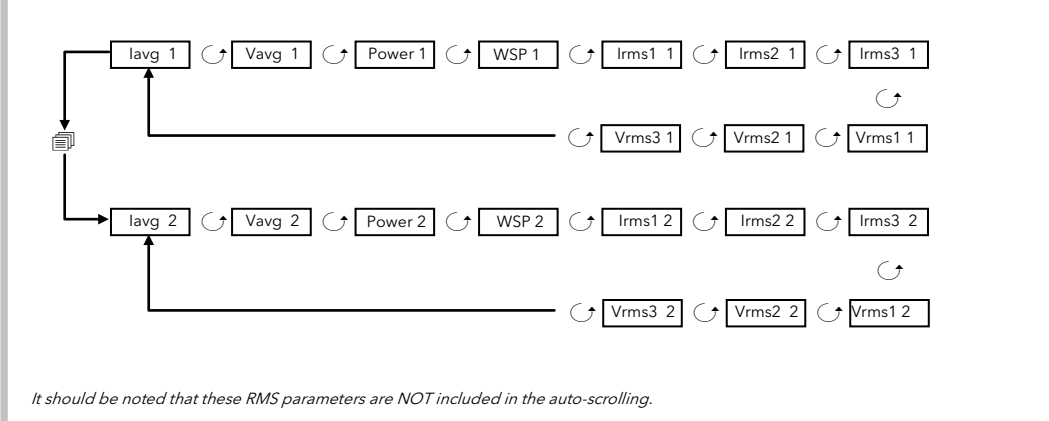